## **How to Set Up a Google Voice Phone Number**

**If you need assistance in setting this number up, please contact Foster VC Kids at 654- 3220! These instructions can also be found at: [http://www.wikihow.com/Get-a-Google-](http://www.wikihow.com/Get-a-Google-Voice-Phone-Number)[Voice-Phone-Number](http://www.wikihow.com/Get-a-Google-Voice-Phone-Number)**. *Please note you will need a Smart Phone (iPhone or Android) to utilize Google Voice.* 

1**. First, you need to have a Google account.** If you do not already have one, please visit <https://accounts.google.com/newaccount> and complete all required information.

2. **Go to [www.Google.com/voice](http://www.google.com/voice) and sign into your Google account.** All of Google's products are now unified, so you will use the same username and password you use for Gmail.

3. Wait for the prompt on the to [www.Google.com/voice](http://www.google.com/voice) site that says "**Set up your Google Voice Number."** If the prompt does not appear, click on the link that says "Get a Google Voice Number" on the left hand side of the page.

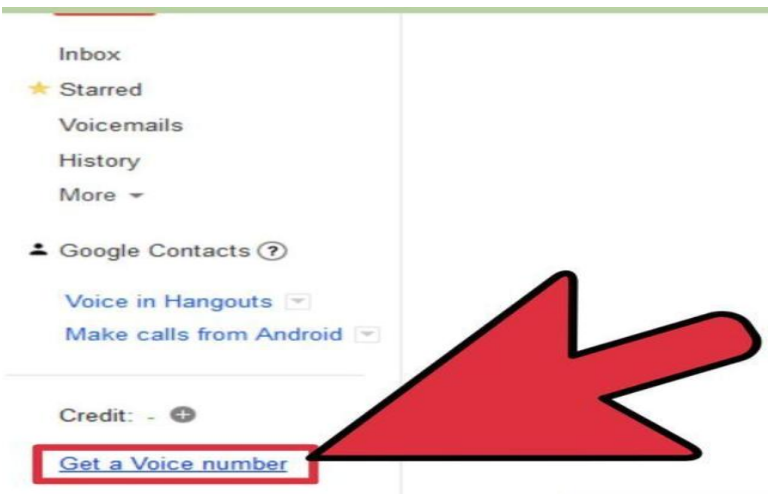

4. **Click on the "I want a new number" button in the first set up prompt.** You have the option to set up the Google Voice account with your mobile phone number. That will keep you from being able to use some of Google Voice's features. You can always use your Google Voice number in conjunction with your mobile phone number.

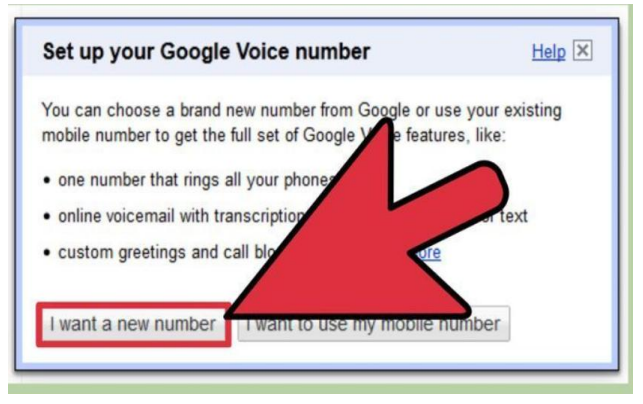

5. **Enter your zip code or area code to find an available local number.** Click "Next." If no phone numbers are available, enter a nearby zip code. Some large metropolitan areas do not have local phone numbers available. If you are starting a Google Voice account in order to make free phone calls within the US or Canada, you can choose a phone in the zip code where your most-called family members or friends live. People who use land lines can call your Google Voice number free of charge, and it will ring on your cell phone number.

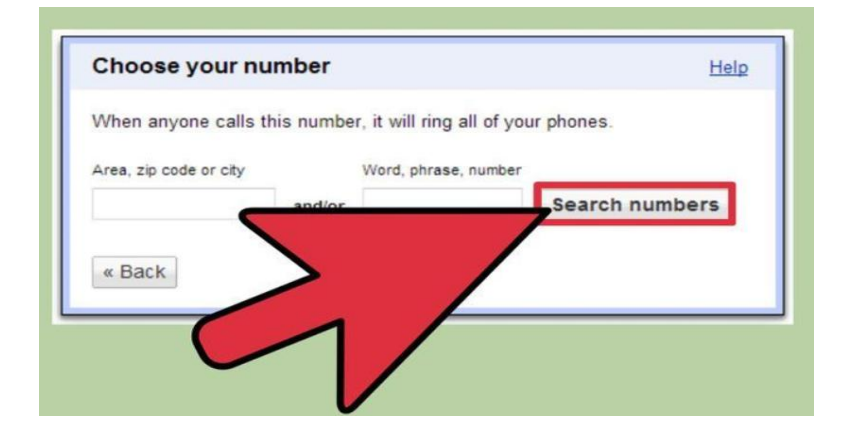

## 6. **Choose your number from a list of numbers when you find a zip code with available phone**

**numbers.** Click on the circle next to the number and choose "Continue." Remember that you must pay to switch your number in the future, so choose well.

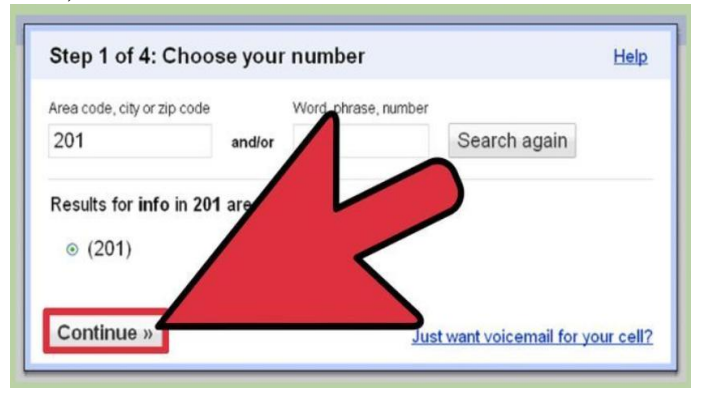

7. **Enter a Personal Identification Number (PIN) to access your phone number.** Write down the number or make sure you can remember it.

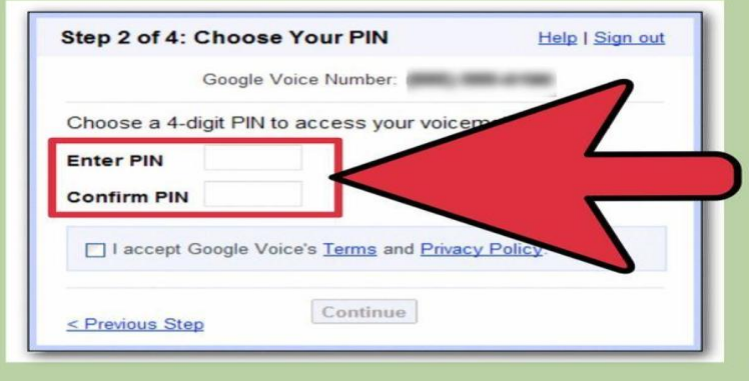

8. **Look for a prompt that asks you to link a forwarding number to your account.**

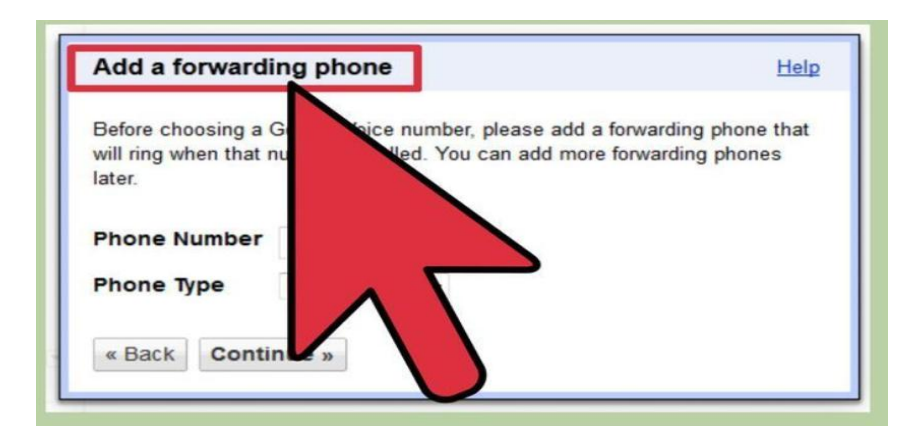

9. **Enter the number of your choice;** this should be your actual cell/home phone number. Select what type of phone it is.

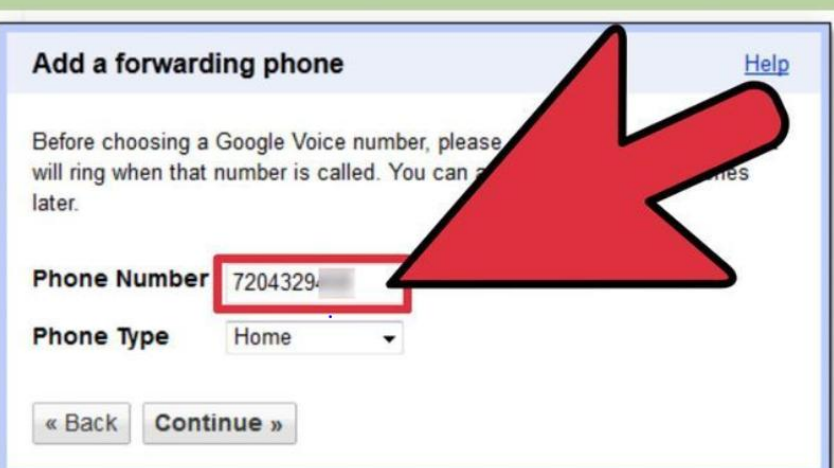

10. **Find the confirmation number on the next prompt screen.** Click the "Call Me Now" button to verify it. Make sure your other phone is nearby so that you can answer it. The confirmation allows Google Voice to ensure that you are using a forwarding phone that belongs to you.

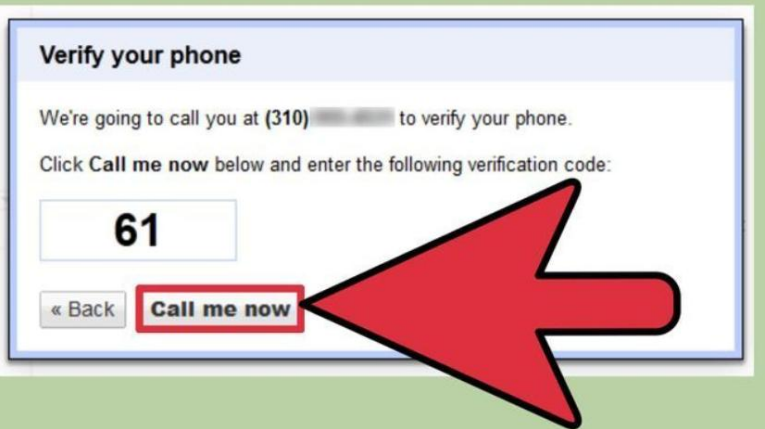

11**. Answer the phone.** Type in the confirmation number when prompted.

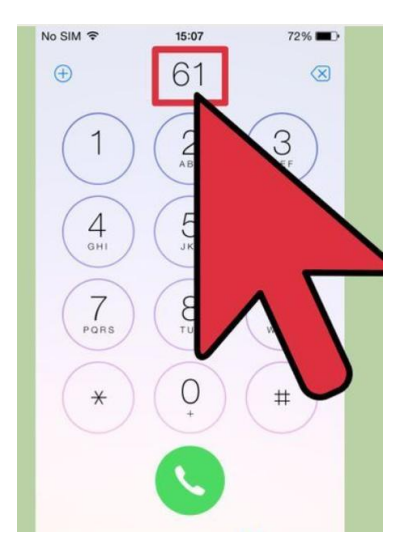

12. **Continue following the prompts to set up your personal voice mail message.** One of the main advantages of Google Voice is that it offers digital voice mail with transcription so that you can get voice mail messages on your Gmail account.

13. **You can set your account up to require callers to say their name before the call goes through.** Select the gear icon on the top right part of the page.

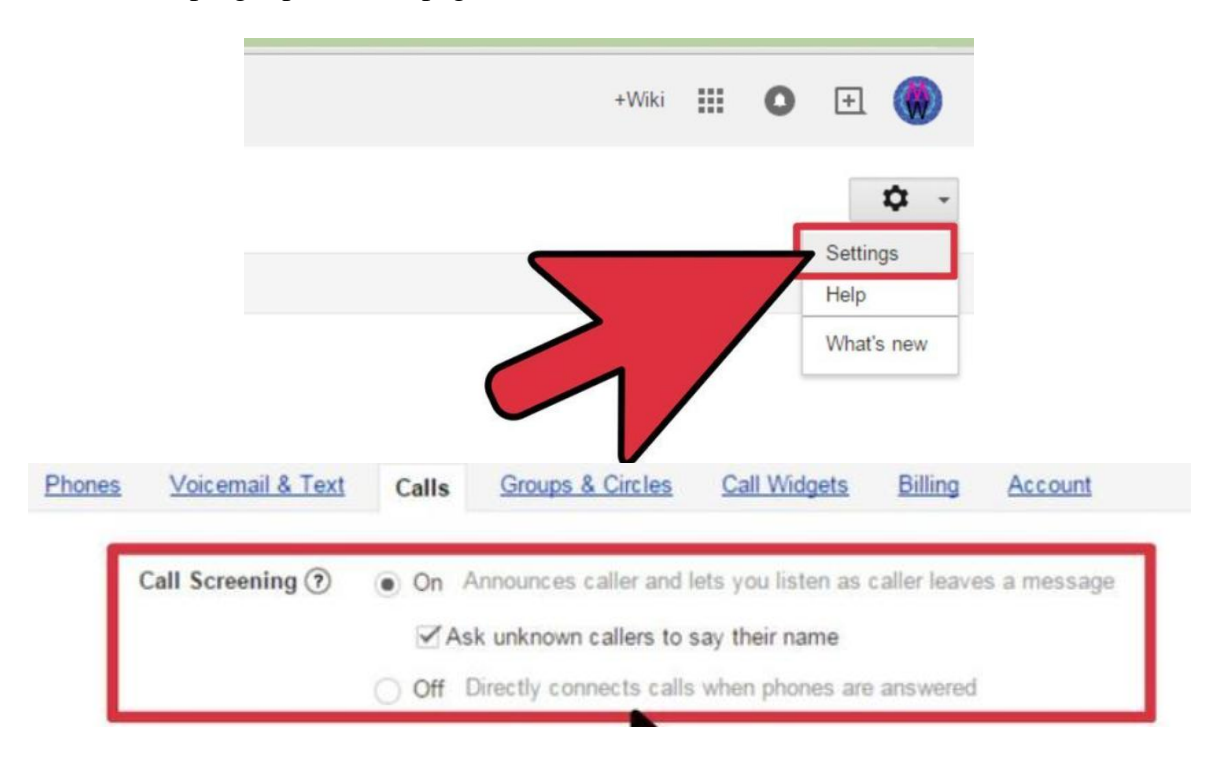

14. **Download the Google Voice application onto your smart phone** if you are using an Android, Blackberry or iPhone. Using the app will allow you to call from your Google Voice number, send and receive text messages on your phone and view history easily on your phone.

15. **Share your Google voice phone number with placement, the ER social worker, and the birth**  family. Calls made to your Google voice number will automatically forward to the phone number you selected.